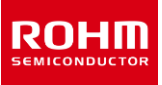

# **RKX-EVK-001 and ROHM EVK EVB ROHM EVK HW User's Guide**

The ROHM EVK is an easy-to-use platform that allows evaluation of ROHM products. The evaluation kit is based on the Infineon CY8CKIT-059 Prototyping Kit featuring an integrated SoC based on the ARM® Cortex®-M3 CPU with powerful analog and digital peripherals. The ROHM EVK comes with a highly configurable RKX-A3-EVK-001 that provides an easy-to-use hardware interface between the MCU and the variety of Digital ROHM devices in a plug-and-play fashion. Finally, the ROHM EVK GUI SW, a powerful Windows-based desktop application, provides an intuitive Graphical User Interface capable of displaying and logging the real-time device data, and configuring the device functions through a graphical register editor, to name a few.

This user guide describes the ROHM EVK HW. For the ROHM EVK SW, please refer to the ROHM EVK SW User's Guide.

#### <span id="page-0-0"></span>**Definitions**

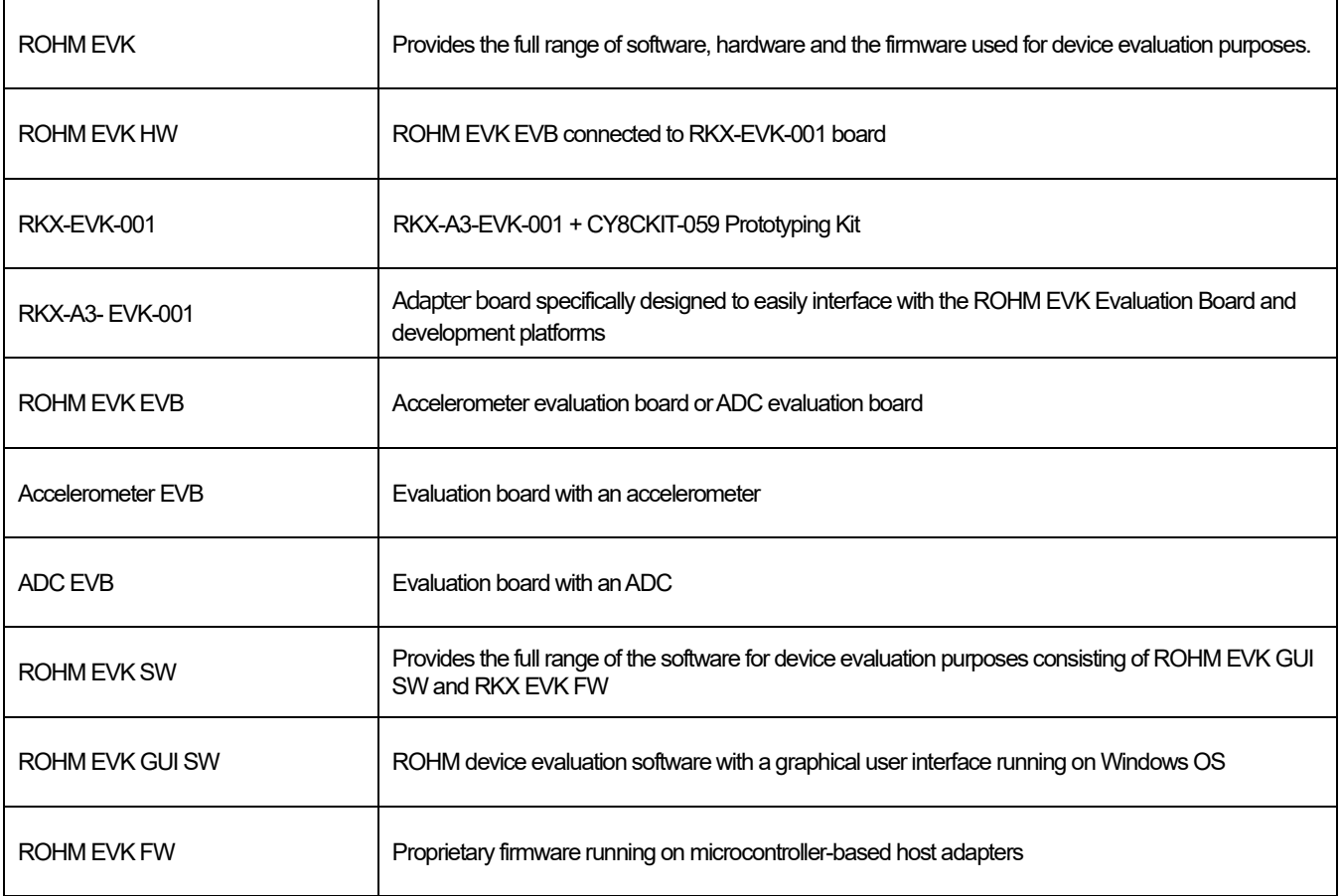

#### <span id="page-0-1"></span>**Acronyms**

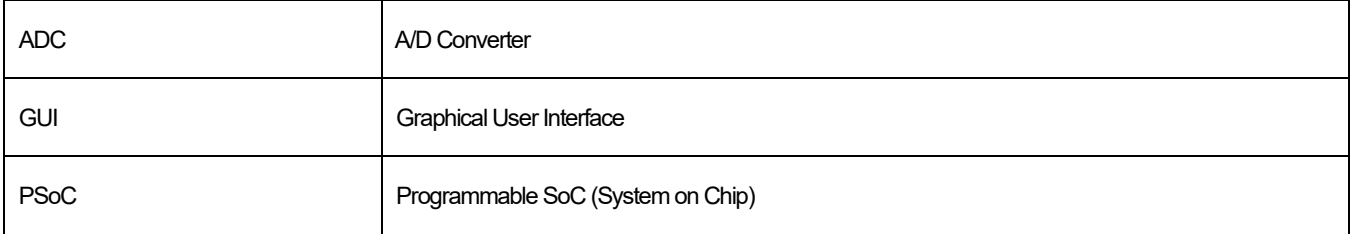

# **TABLE OF CONTENTS**

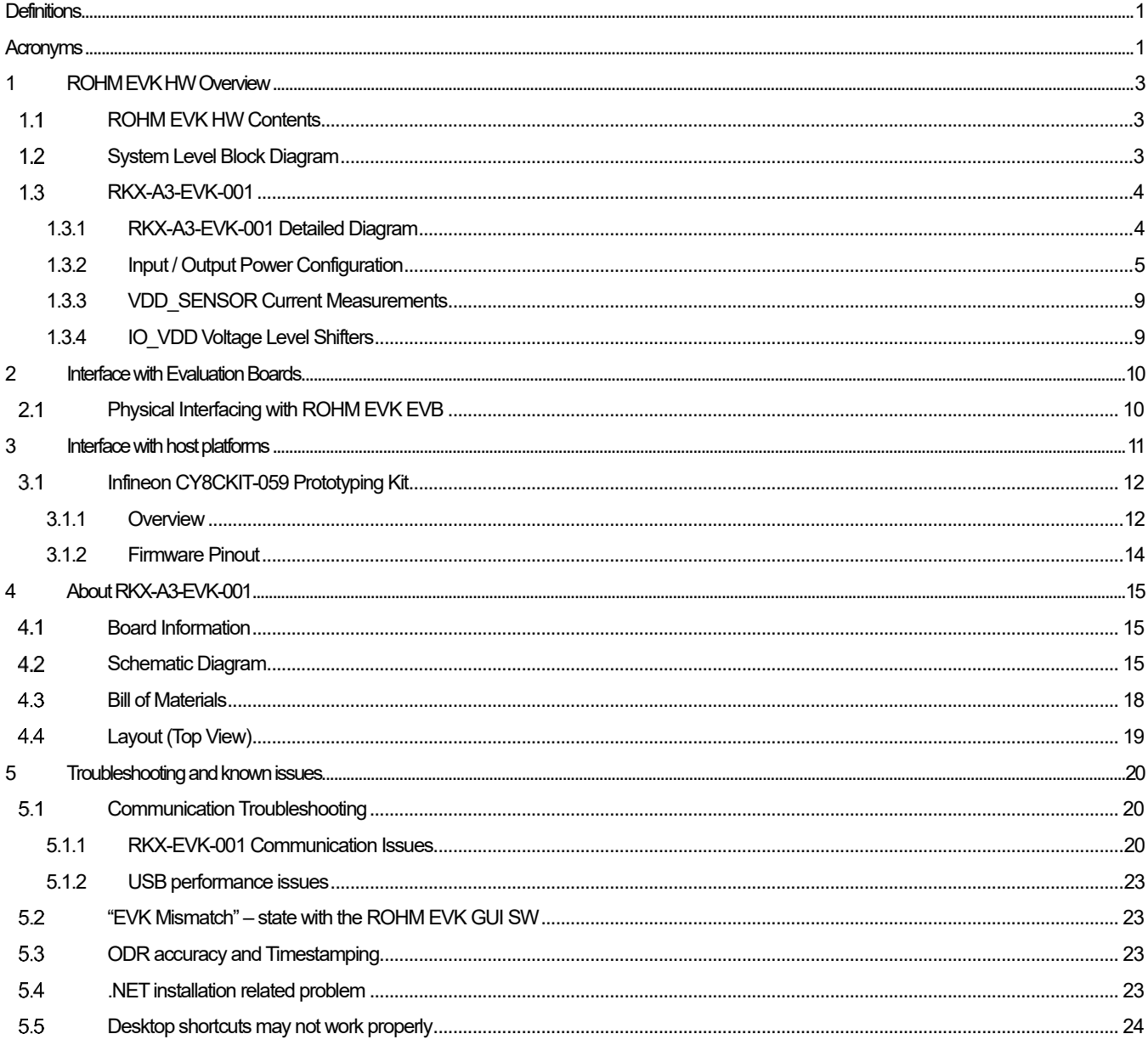

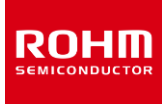

### <span id="page-2-0"></span>**1 ROHM EVK HW Overview**

#### <span id="page-2-1"></span>**ROHM EVK HW Contents**  $1.1$

The RKX-EVK-001 sales package comes with the RKX-EVK-001, one micro-USB cable (3.3'), and one 14-position ribbon cable (1.5') by default. [\(Figure 1\)](#page-2-3)

The RKX-EVK-001 is designed to work seamlessly with the Accelerometer EVB (e. g. KX132-1211-EVK-001) and ADC EVB (BU79100G-LA-EVK-001) that can be purchased separately. [\(Figure 2\)](#page-2-4)

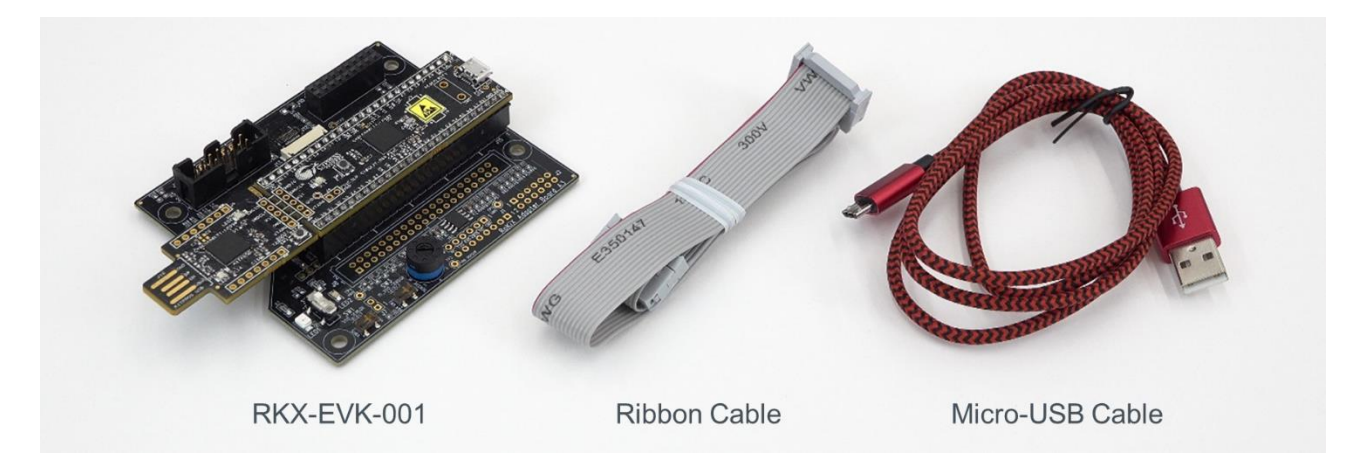

Figure 1. RKX-EVK-001 sales package

<span id="page-2-3"></span>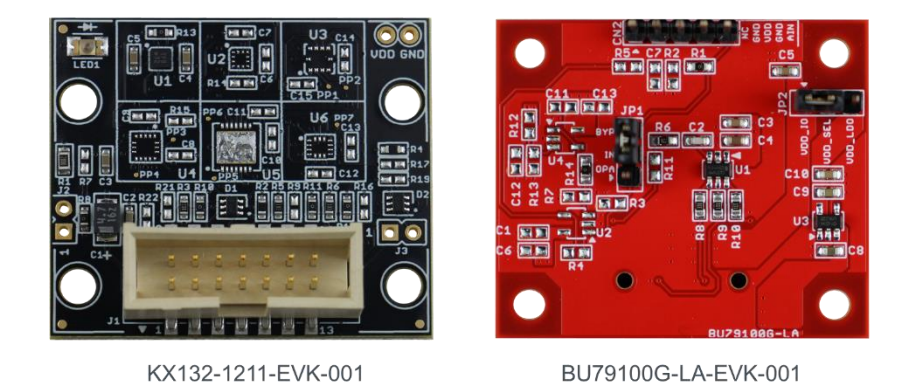

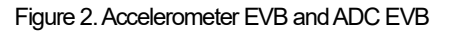

#### <span id="page-2-4"></span><span id="page-2-2"></span>**System Level Block Diagram**  $1.2$

The main components of the RKX- EVK-001 are the host platform (Infineon CY8CKIT-059) and the RKX-A3-EVK-001. The RKX- EVK-001 is designed to be interfaced seamlessly with the Accelerometer EVB and ADC EVB that can be purchased separately. The main purpose of the RKX-A3-EVK-001 is to provide a hardware interface between the host platform and the evaluation board. Th[e Figure 3](#page-3-2) shows the simplified highlevel block diagram of the RKX-EVK-001.

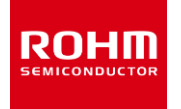

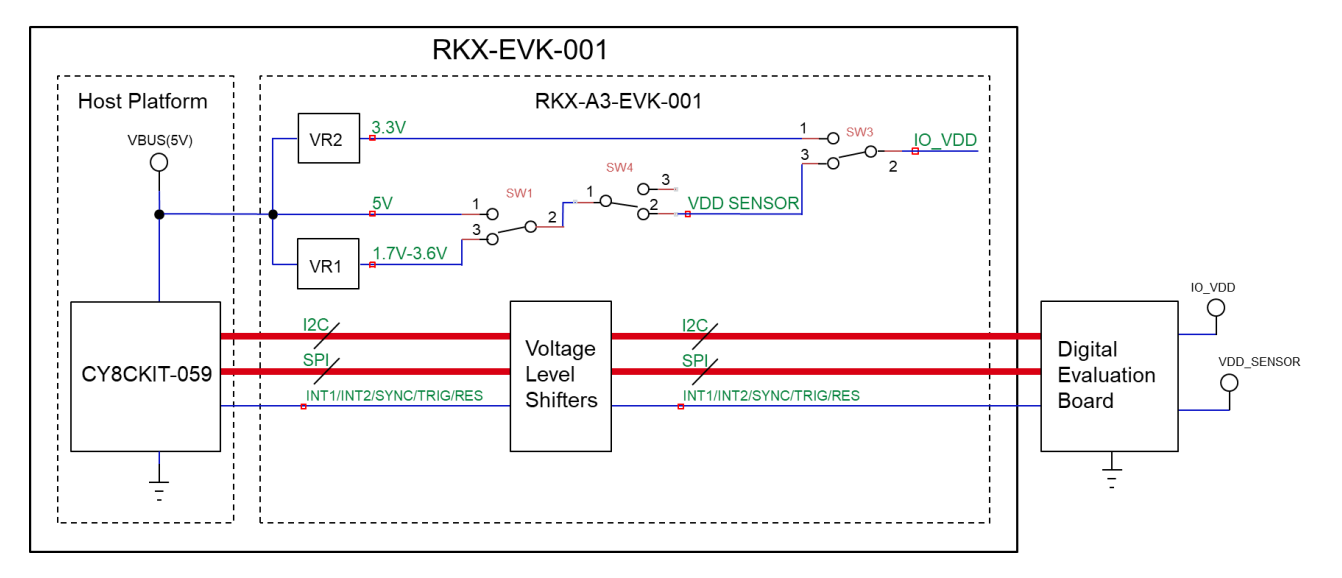

Figure 3. High Level Block Diagram of the RKX-EVK-001

#### <span id="page-3-2"></span><span id="page-3-0"></span> $1.3$ **RKX-A3-EVK-001**

# <span id="page-3-1"></span>**1.3.1 RKX-A3-EVK-001 Detailed Diagram**

The RKX-A3-EVK-001 is designed to easily interface with ROHM products and numerous development platforms. By default, the board is populated to interface with the Infineon CY8CKIT-059 PSoC® prototyping platform and with ROHM standard evaluation boards featuring a 14-pin male header. However, with some hardware modifications, the board can also support additional host platforms such as the Arduino UNO R3 , and Raspberry Pi, and additional evaluation boards like the [ROHM Sensor Shield Modules](https://www.rohm.com/sensor-shield-support/shield) 5-pin digital or 4-pin analog boards. Th[e Figure 4](#page-3-3) and [Table 1](#page-4-1) show the main component of the RKX-A3-EVK-001.

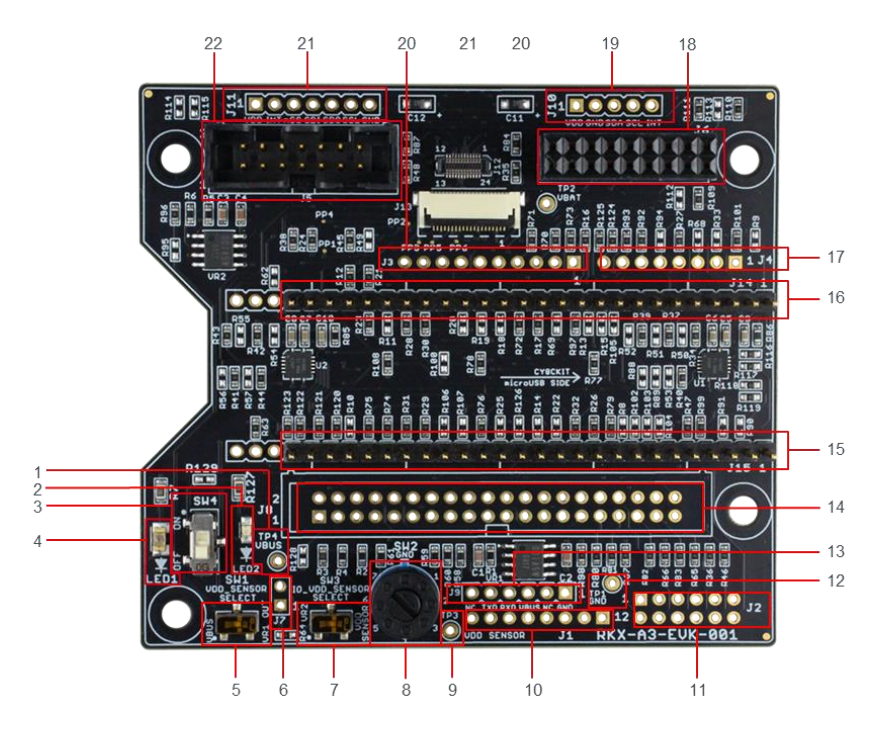

<span id="page-3-3"></span>Figure 4. RKX-A3-EVK-001 Main Features

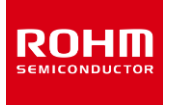

# <span id="page-4-1"></span>1 TP4 -Test Point 4 for VBUS (Host) input voltage measurement 12 TP1 -Test Point 1 for GND reference voltage measurements 2 | LED2 - Orange LED is ON when VDD SENSOR voltage is ON 13 | J9 - Raspberry Pi 6-pin debug header 3 | SW4 - Switch that connects VDD SENSOR to VBUS/VR1 OUT | 14 | J8 - Raspberry Pi 40-pin dual-row header 4 | LED1 - Green LED is ON when VBUS (Host) Voltage is provided | 15 | J15 - Infineon CY8CKIT-059 compatible header 5 | SW1 - VDD SENSOR select switch (VBUS or VR1 OUT) 16 | J14 - Infineon CY8CKIT-059 compatible header 6. J7 / R64 -VDD\_Sensor current measurement header/bypass. 17 J4 -ArduinoUNO R3 Compatible Digital Header (bottom mount) 7 | SW3 - IO\_VDD Select switch (VDD\_SENSOR of VR2\_OUT) | 18 | J6 - ROHM EVK EVB compatible header 8 SW2 - 7-position rotary switch to configure VR1\_OUT voltage: 1 = 3.3V, 2 = 3.0V, 3 = 2.8V, 4 = 2.5V, 5 = 1.8V, 6 = 1.7V, 7 = 3.6V <sup>19</sup> J10 - ROHM Sensor Module 5-Pin Digital / 4-Pin Analog Header 9 | TP3 - Test Point 3 for VDD\_SENSOR voltage measurement. 20 | J3 - Arduino UNO R3 Compatible Digital Header (bottom mount) 10 J1 -Arduino UNO R3 Compatible Power Header (bottom mount) 21 J11 - ROHM 7-Pin Digital Sensor (SPI) Header <sup>11</sup> J2 -Arduino UNO R3 Compatible Analog Header (bottom mount, even-22 J5 - ROHM EVK EVB ribbon cable compatible header

#### Table 1. RKX-A3-EVK-001 Main Features

# <span id="page-4-0"></span>**1.3.2 Input / Output Power Configuration**

### **1.3.2.1 VDD\_SENSOR Select**

The RKX-A3-EVK-001 gives users the flexibility to test sensors at different VDD and IO VDD input voltages as well as providing a way to interface sensors with both 5V platforms (e.g., Arduino UNO R3, or Infineon CY8CKIT-059) and 3.3V platforms (e.g., Raspberry Pi).

The VDD Sensor Select circuitry is shown i[n Figure 5.](#page-5-0) When the RKX-A3-EVK-001 is connected to a host platform, the input voltage to the board is supplied on VBUS net and the green LED (LED1) will be ON. The VBUS voltage is then supplied as an input to the Voltage Regulator (VR1) and is connected to the Single Poll Double Throw (SPDT) switch SW1. The purpose of the SW1 is to select the VDD voltage to the sensor that will be connected to the RKX-A3-EVK-001 (VDD\_SENSOR). One option for the VDD\_SENSOR is the actual VBUS voltage. The second option is the output voltage from the VR1 voltage regulator (VR1 OUT). The default configuration of the RKX-A3-EVK-001 is to select the output voltage from the VR1 voltage regulator.

NOTE: Care must be taken when switch SW1 is moved left to select VBUS voltage. For platforms like CY8CKIT-059 Prototyping Kit and Arduino UNO R3, the VBUS voltage can be as high as 5V. Since many sensors including KX132-1211, are rated to 3.6V VDD max, overvoltage and potential permanent damage may be done in cases when the 5V VBUS voltage is connected to VDD\_SENSOR.

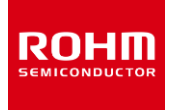

#### VDD SENSOR SELECT (selectable with SW1 slide switch)

Option 1: VBUS (Note: Verify VDD Max of the sensor before using VBUS option) Option 2: 1.7V/1.8V/2.5V/2.8V/3.0V/3.3V/3.6V selectable with SW2 Rotary Switch

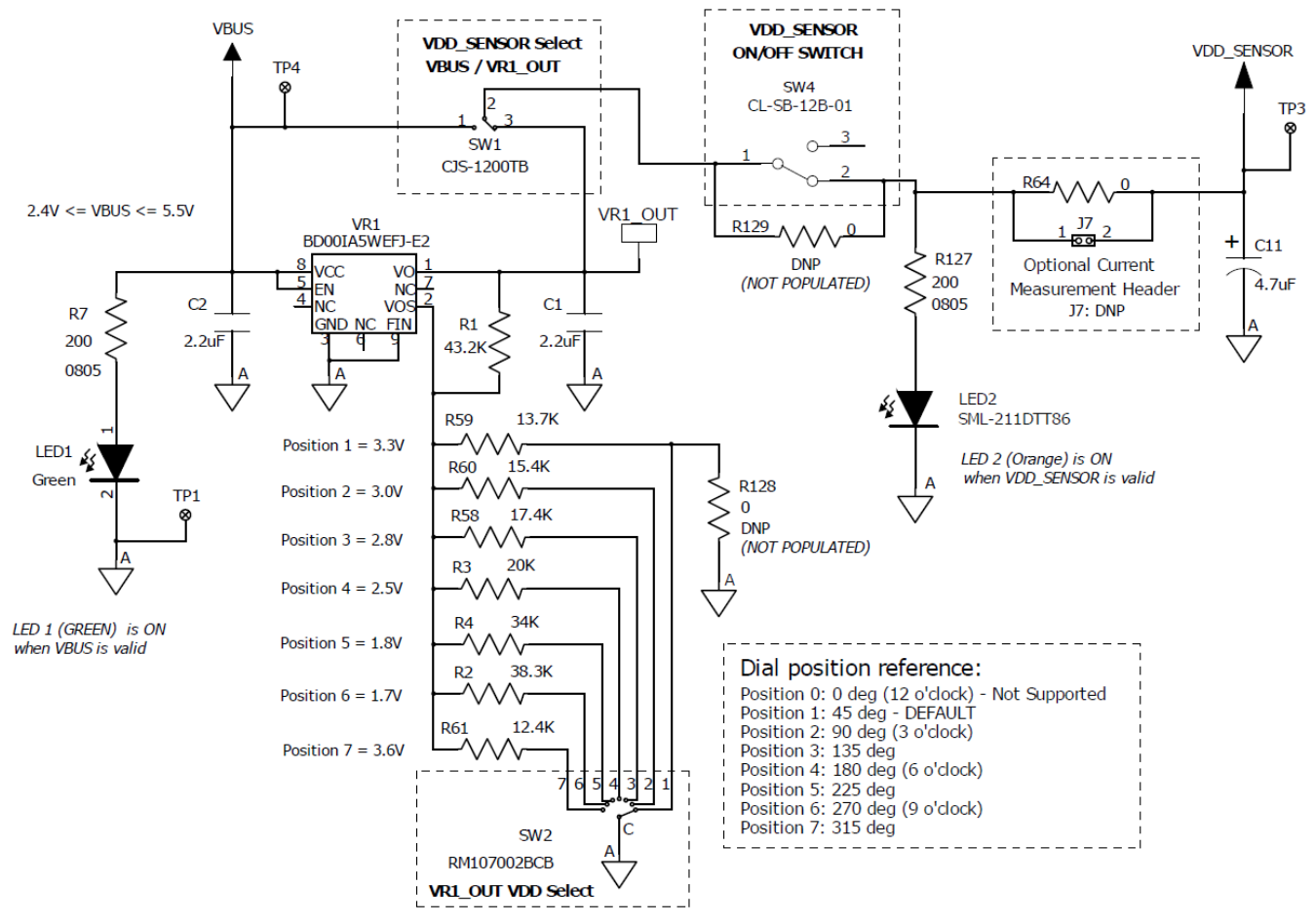

Figure 5. RKX-A3-EVK-001 VDD Sensor Select

<span id="page-5-0"></span>The VR1 voltage regulator is a variable output Low Dropout (LDO) linear voltage regulator. The output voltage of the VR1 is selected via rotary switch SW2. The SW2 switch has 7 positions as indicated on the schematic and on the printed circuit board itself. The switch SW2 can be rotated with a small flat screwdriver. By default, the RKX-A3-EVK-001 is shipped with switch SW2 in Position 1. Se[e Table 2](#page-5-1) for details on how to select the output voltage using SW2.

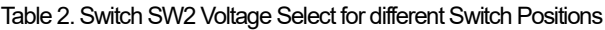

<span id="page-5-1"></span>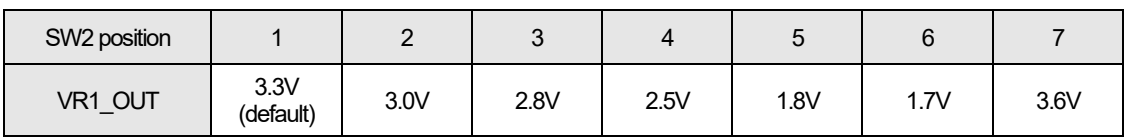

Following the voltage path from VBUS to the switch SW1 (from left-to-right i[n Figure 5\)](#page-5-0), next comes switch SW4 (VDD\_SENSOR ON/OFF switch). The purpose of the switch SW4 is to disconnect the VDD\_SENSOR from the input voltage (VBUS). This can be useful when an evaluation board needs to be unplugged and re-plugged again. By default, the switch SW4 is on the ON position (UP position when looked from above). When the RKX-A3-EVK-001 is connected to a host platform, and the switch SW4 is turned ON, the orange LED (LED2) will be ON. If the switch SW1 is connected to the output of the VR1 voltage regulator (VR1\_OUT), the brightness of the orange LED will be proportional to the VR1\_OUT voltage

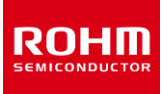

# **User's Guide**

output. At default position of the switch SW2 (3.3V) the LED light will be bright and when the output voltage is selected to 1.8V or 1.7V using the switch SW2, the LED2 light will be dim. If the orange LED (LED2) is completely OFF and the green led (LED1) is ON, please ensure the switch SW2 is not turned to an intermediate position and is at one of the 7 positions shown i[n Table 2.](#page-5-1)

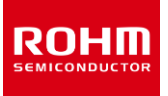

# **1.3.2.2 IO\_VDD Sensor Select and VR2 Voltage Regulator**

The RKX-A3-EVK-001 provides flexibility for selecting the IO VDD source for the connected sensors independent of the VDD SENSOR if desired. As shown i[n Figure 6,](#page-7-0) the selection is made using the Single Poll Double Throw (SPDT) switch SW3. The default option for IO\_VDD is to be connected to the VDD\_SENSOR rail. In this case, the IO\_VDD voltage will follow the VDD\_SENSOR voltage. The alternative selection of the SW3 switch would connect IO VDD rail to the output of the VR2 voltage regulator.

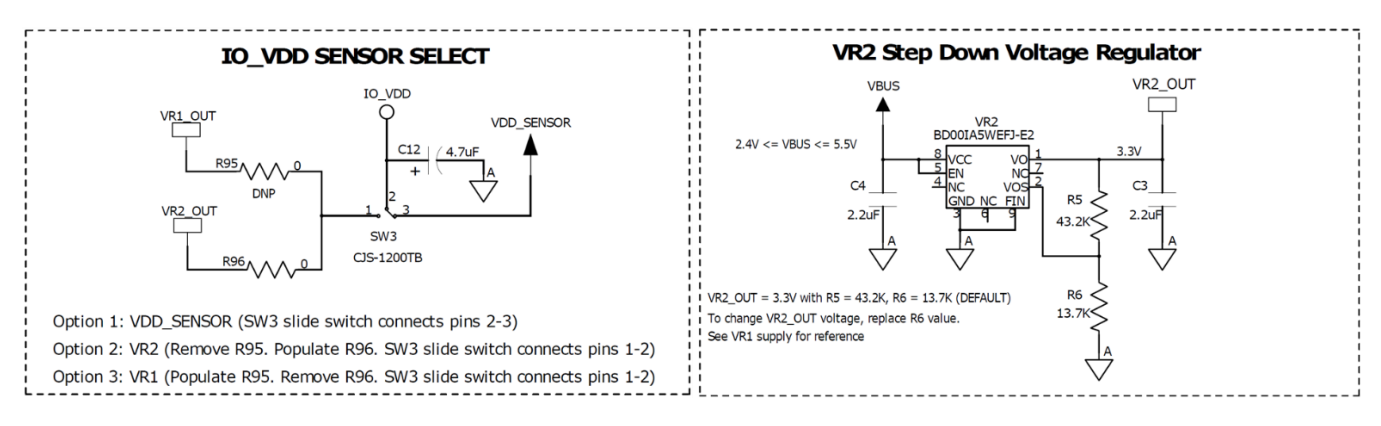

Figure 6. IO\_VDD Sensor Select and VR2 Voltage Regulator

<span id="page-7-0"></span>The VR2 voltage regulator is also a variable output Low Dropout (LDO) linear voltage regulator. By default, it is configured to output 3.3V using the preset values of R5 and R6 feedback resistors. However, the user can modify the output of the VR2 voltage regulator if desired by replacing the R6 resistor (13.7k) with another value [\(Table 3\)](#page-7-1).

<span id="page-7-1"></span>

| VR2 OUT        | 3.3V (default) | 3.0V  | 2.8V  | 2.5V            | 1.8V            | 1.7V  | 3.6V  |
|----------------|----------------|-------|-------|-----------------|-----------------|-------|-------|
| R <sub>6</sub> | 13.7k          | 15.4k | 17.4k | 20 <sub>k</sub> | 34 <sub>k</sub> | 38.3k | 12.4k |
| R <sub>5</sub> | 43.2k          | 43.2k | 43.2k | 43.2k           | 43.2k           | 43.2k | 43.2k |

Table 3. Voltage Regulator (VR2) Output Option

# **1.3.2.3 External Power Supply Connection**

In some cases, it may be required to provide an external voltage source for the VDD\_SENSOR. To accomplish this, please remove the R64 zeroohm resistor. The positive terminal of the external power supply can then be attached to the test point TP3 and negative terminal can be attached to any GND location on the RKX-A3-EVK-001. One such convenient location is a test point TP1 shown i[n Figure 7.](#page-7-2) 

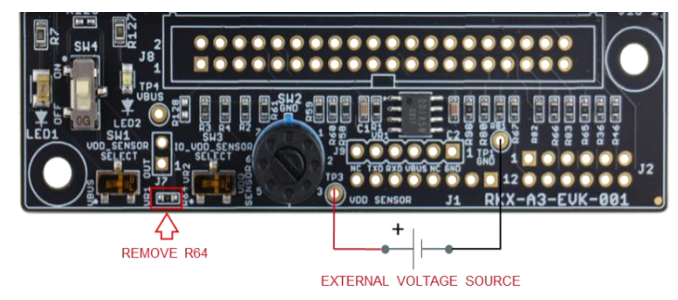

<span id="page-7-2"></span>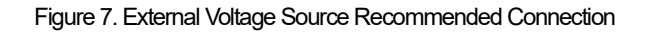

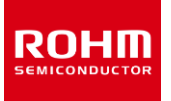

# <span id="page-8-0"></span>**1.3.3 VDD\_SENSOR Current Measurements**

The RKX-A3-EVK-001 provides a convenient way to measure the current supplied on the VDD\_SENSOR power rail for testing and evaluation purposes. In order to measure the VDD\_SENSOR current, it is recommended to remove the R64 zero-ohm resistor and to connect a current meter across the J2 header that can be optionally populated for such a test.

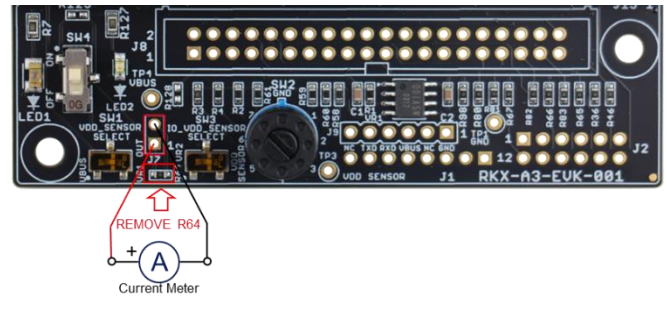

Figure 8. VDD\_SENSOR Current Measurement Recommended Connections

# <span id="page-8-1"></span>**1.3.4 IO\_VDD Voltage Level Shifters**

The RKX-A3-EVK-001 comes with a pair of voltage level shifters (U1, U2) by default that are designated to shift the voltage levels of all digital I/O pins from the voltage level supported by the host platform (VBUS) and I/O Voltage provided to a sensor (IO\_VDD) and vice-versa [\(Figure 9\)](#page-8-2). This allows seamless interfacing between such platforms as the Infineon CY8CKIT-059 and Arduino UNO R3, where the I/O voltage can be as high as 5V with many sensors that are limited to IO\_VDD voltage of 3.6V or lower. Please note the following information regarding the voltage level shifters:

- The acceptable input voltage range on the host side (B-side) is 2.3V to 5.5V
- ⚫ The acceptable input voltage range on the device side (A-side) is 1.65V to 3.6V
- There is an internal 10k pull-up resistor on each side (A and B) of the level shifter.
- Level shifters have been verified to support I<sup>2</sup>C communication (up to 1000kHz) and SPI communication (up to 10MHz) with sensors. For I<sup>2</sup>C communication, it is recommended to have additional pull-up resistors on SDA and SCL lines for faster transient switching. In many cases, there will be pull-up resistors on the evaluation board that come with the sensor. However, in other cases, it is recommended to populate 2.7k resistor at locations R88 (SDA) and R89 (SCL) on the RKX-A3-EVK-001. Once connected, the effective resistance would be 2.1k on each signal level (2.7k || 10k = 2.1k), which is a sufficient value for all sensors at all VDD voltages.
- ⚫ It is possible to bypass the onboard level shifters if needed. This can be accomplished from removing the zero-ohm resistors on A and B sides of the level shifter and connecting level shifter bypass resistors (R50-R57).

<span id="page-8-2"></span>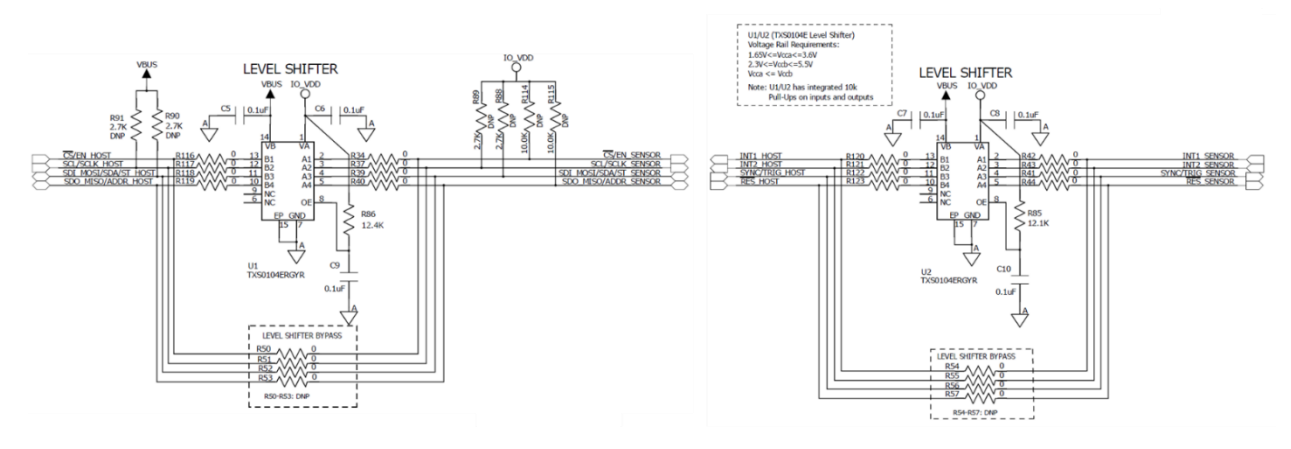

#### Figure 9. Voltage Level Shifters for I/O Signals

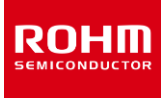

### <span id="page-9-0"></span>**2 Interface with Evaluation Boards**

#### <span id="page-9-1"></span>**Physical Interfacing with ROHM EVK EVB**  $2.1$

The RKX-A3-EVK-001 comes with pair of headers that provides an easy way to connect to the standard ROHM EVK EVB that come with a 14 pin male header. One header is a J5 14-pin male header, and another header is a J6 18-pin female header [\(Figure 10\)](#page-9-2). NOTE: The 18-pin female header J6 is mechanically and electrically compatible with the 14-pin male header found on ROHM EVK EVB and simplify alignment of both connectors relatively to each other. The pins 1, 2 & 17, 18 on J6 are not connected electrically.

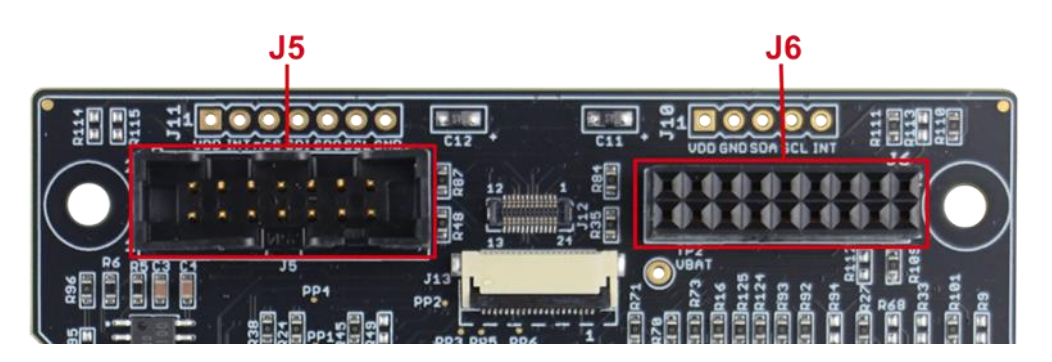

Figure 10. ROHM EVKEVB Interface Headers

<span id="page-9-2"></span>Thus, there are two ways to conveniently connect the standard ROHM EVK EVB to the RKX-A3-EVK-001 - one is using the 14-pin ribbon cable plugged into J5 14-pin male header and another is by plugging the evaluation board directly into J6 18-pin female header o[f Figure 11.](#page-9-3)

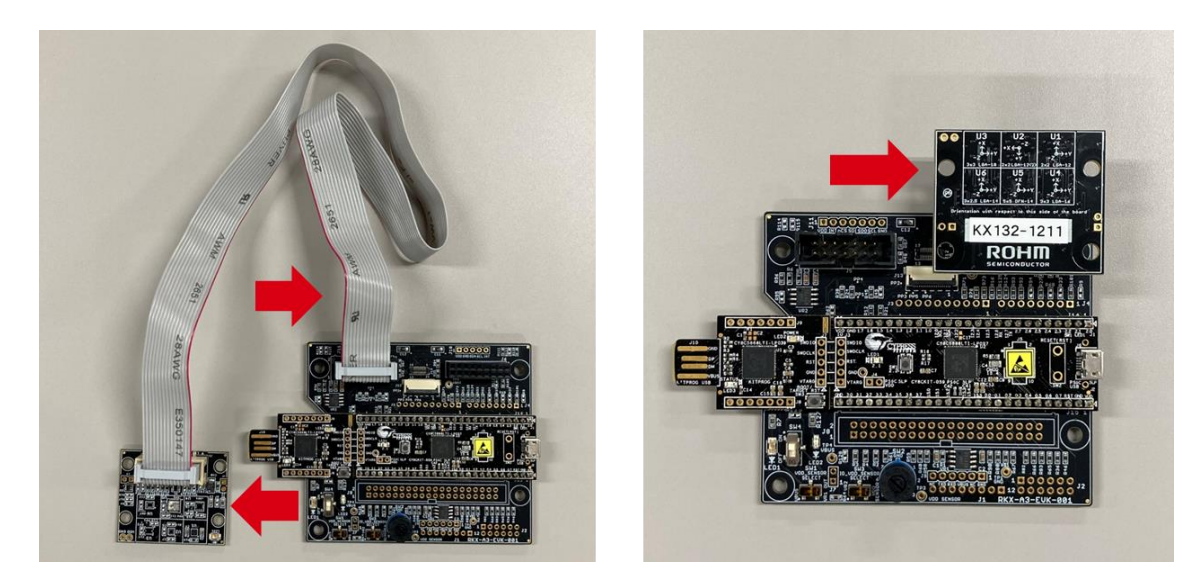

<span id="page-9-3"></span>Figure 11. Interface with ROHM EVK EVB

### <span id="page-10-0"></span>**3 Interface with host platforms**

The RKX-A3-EVK-001 is designed to provide an easy hardware interface between ROHM devices and numerous development platforms[. Table](#page-10-1)  [4](#page-10-1) shows the list of host platforms that can be directly interfaced with the RKX-A3-EVK-001 via compatible headers. Note, that in order to interface with any given host platform, the proper hardware modifications may be required, including populating headers, and populating / removing certain zero-ohm resistors. By default, the RKX-A3-EVK-001 is factory populated to support the Infineon CY8CKIT-059 PSoC® 5LP Prototyping kit out of the box.

<span id="page-10-1"></span>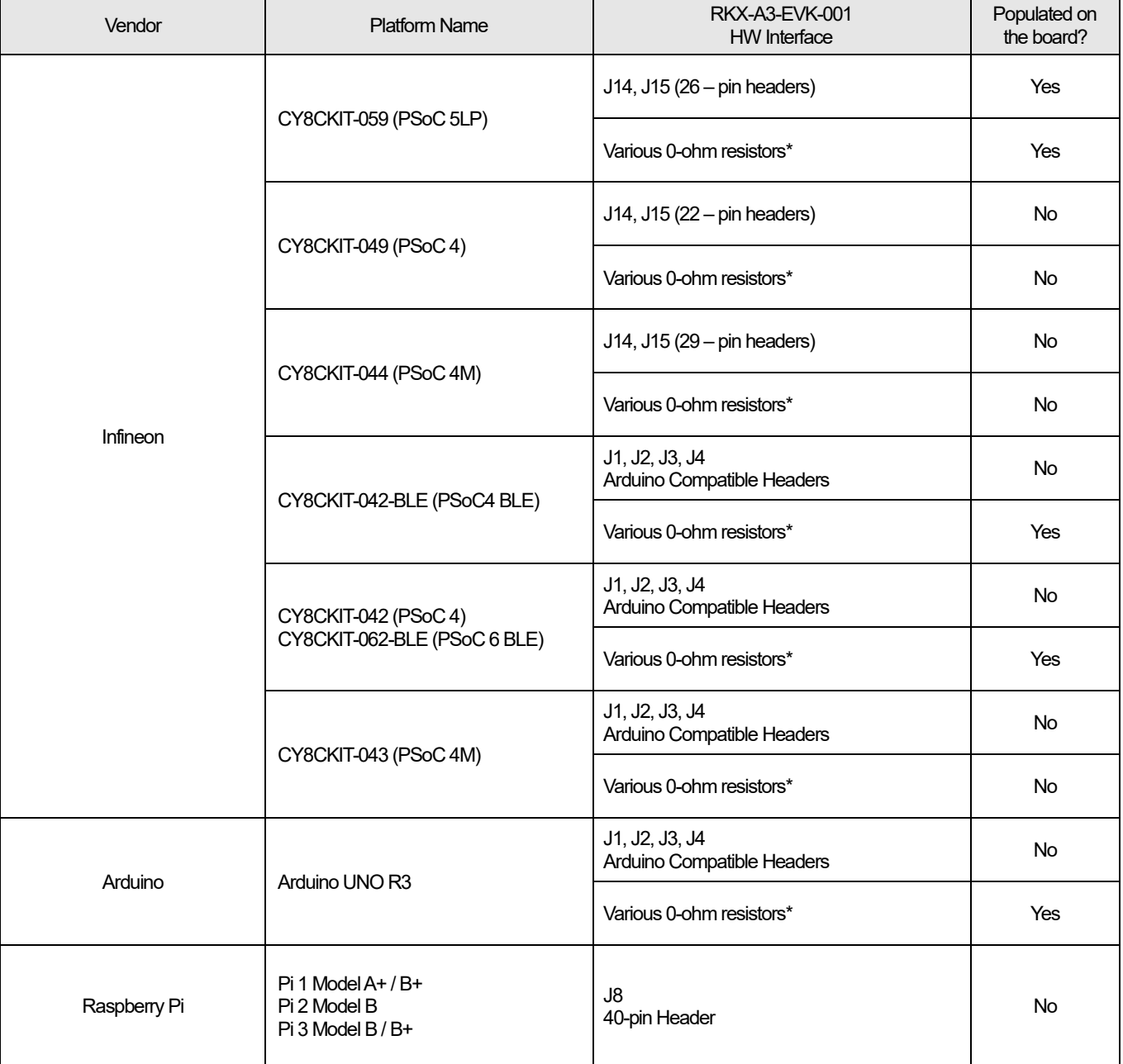

#### Table 4. List of Compatible Host Platforms

\* See RKX-A3-EVK-001 schematic [\(4.2\)](#page-14-2) for details.

#### <span id="page-11-0"></span> $3.1$ **Infineon CY8CKIT-059 Prototyping Kit**

### <span id="page-11-1"></span>**3.1.1 Overview**

As was previously described, the RKX-EVK-001 uses the Infineon CY8CKIT-059 Prototyping Kit as the target host adapter platform due to the numerous advantages it offers including high performance, mixture of onboard digital and analog peripherals, support for Full Speed USB 2.0 connectivity, easy to use IDE with free license, and the low cost.

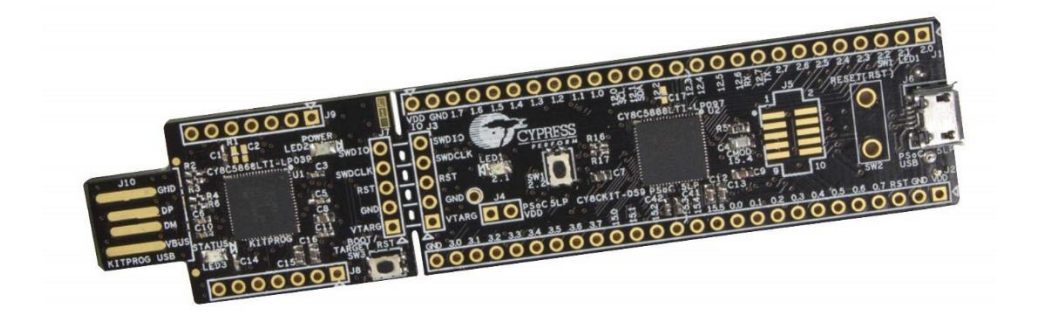

Figure 12. Infineon CY8CKIT-059 Prototyping Kit

When Infineon CY8CKIT-059 Prototyping Kit is shipped as part of the RKX-EVK-001, it comes pre-loaded with custom firmware, two 26-pin female headers soldered at locations J1 & J2, and is plugged into the RKX-A3-EVK-001 compatible male header J14 & J15 to provide the plugand-play functionality straight out of the box [\(Figure 13\)](#page-11-2).

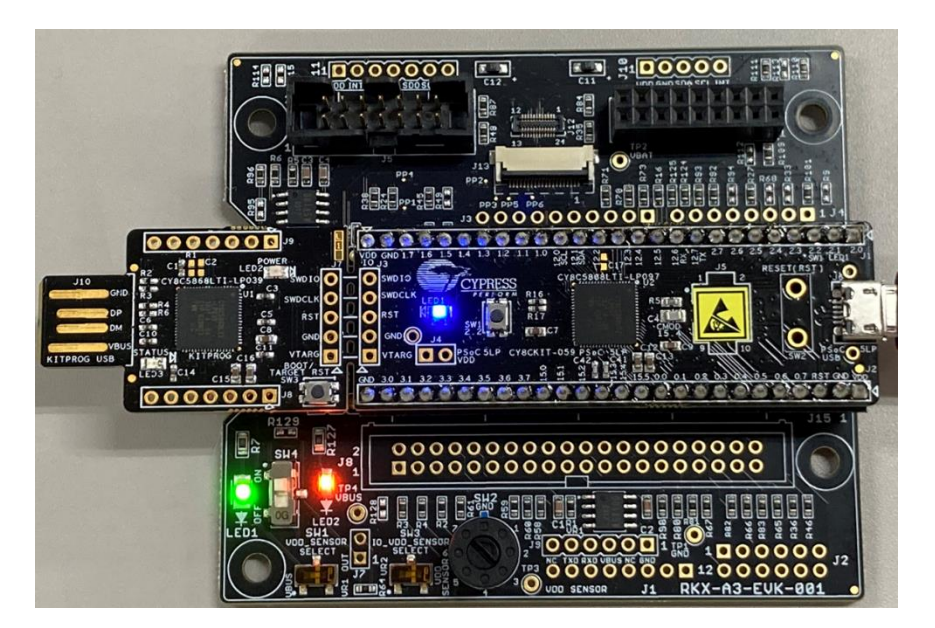

<span id="page-11-2"></span>Figure 13. CY8CKIT-059 Plugged Directly in RKX-A3-EVK-001

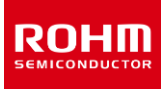

NOTE: The following content [\(3.1.1.1](#page-12-0) - [3.1.1.3\)](#page-12-1) is provided directly from the manufacturer's website: [CY8CKIT-059 PSoC® 5LP Prototyping Kit with Onboard Programmer and Debugger \(infineon.com\)](https://www.infineon.com/cms/en/product/evaluation-boards/cy8ckit-059/?utm_source=cypress&utm_medium=referral&utm_campaign=202110_globe_en_all_integration-dev_kit)

# <span id="page-12-0"></span>**3.1.1.1 Featuring PSoC™ 5LP**

"The CY8CKIT-059 PSoC™ 5LP Prototyping Kit features the CY8C5888LTI-LP097 device from the PSoC™ 5LP family. PSoC™ 5LP is the industry's most integrated programmable SoC, combining high-precision and programmable analog and digital peripherals with an ARM Cortex-M3 CPU in a single chip. Process sensor signals with the 24-bit hardware DFB coprocessor, offload traditional CPU tasks to the CPLD-based Universal Digital Blocks and increase system performance with the peripheral-to-peripheral DMA controller. Integrate high-precision custom 20-bit Analog Front Ends with the Programmable Analog Blocks including opamps, PGAs, filters, comparators, SAR and Delta-Sigma ADCs and the industry's best CAPSENSE™ touch-sensing solution"

# **3.1.1.2 Design for Flexibility**

"The kit provides access to all the PSoC™ 5LP device I/Os in a breadboard-compatible format. It features a micro-USB header for creating prototypes with Full Speed USB 2.0 connectivity. The kit is also designed with a convenient snappable form-factor, allowing users to separate the USB connector with the KitProg Programmer and Debugger from the target board to use them independently. Once done with the prototype, you're still left with a handy SWD programmer"

# <span id="page-12-1"></span>**3.1.1.3 Low-Cost Programmer**

"The kit includes Infineon's KitProg Programmer and Debugger. KitProg can program and debug the target PSoC™ 5LP device via SWD when using PSoC™ Creator or PSoC™ Programmer. It supports bridging over USB-UART and USB-I2C interfaces and also provides access to Micrium μC/Probe to read and write memory on the target device. When snapped away, this tiny USB board can be used as a KitProg programmer and debugger with any PSoC™ 3, PSoC™ 4 or PSoC™ 5LP device. The KitProg firmware is provided as a bootloader image that can be upgraded to develop custom applications for it."

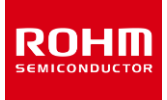

# <span id="page-13-0"></span>**3.1.2 Firmware Pinout**

The interface between the Infineon PSoC microcontroller mounted on the CY8CKIT-059 Prototyping Kit (RKX-A3-EVK-001 headers J14, J15) and the sensors mounted on the evaluation board, and either plugged directly to J6 (18-pin receptacle header) or via ribbon cable plugged into J5 (14-pin male header) on the RKX-A3-EVK-001 is shown i[n Table 5.](#page-13-1)

<span id="page-13-1"></span>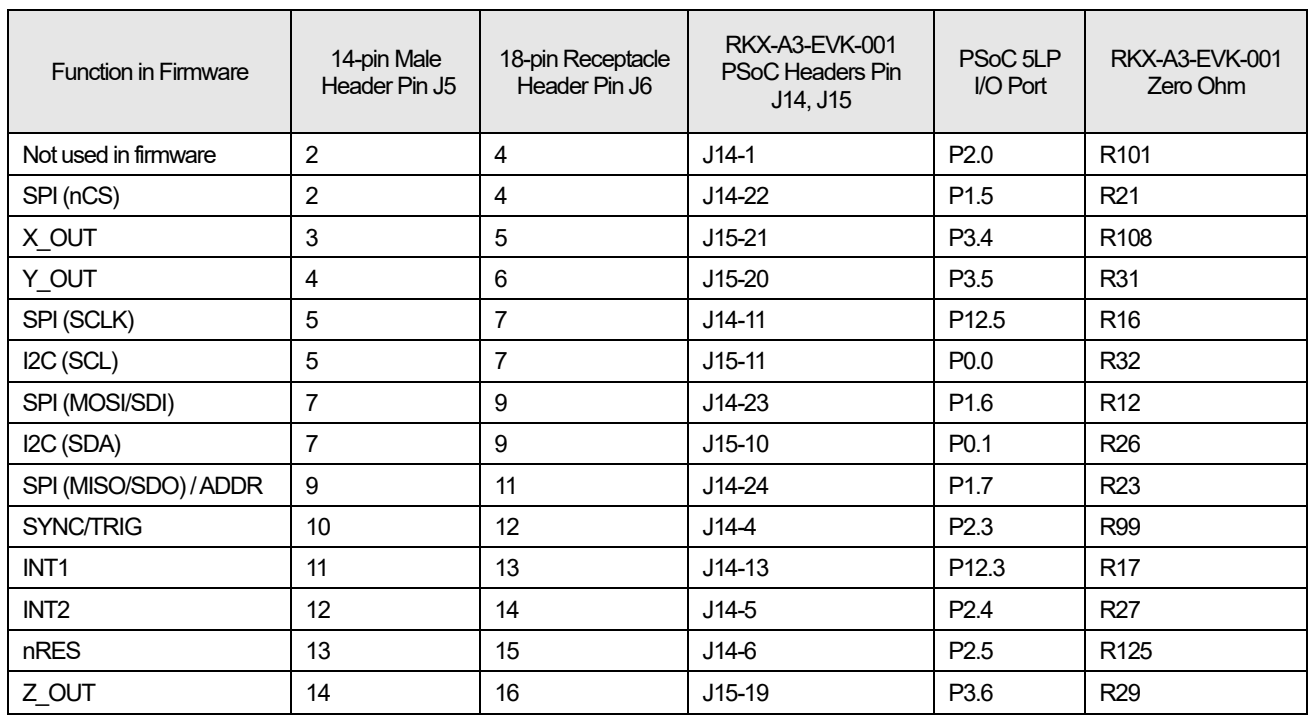

#### Table 5. Physical Mapping of I/O Signals to the Infineon PSoC 5LP MCU

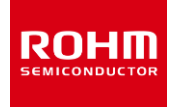

# <span id="page-14-0"></span>**4 About RKX-A3-EVK-001**

#### <span id="page-14-1"></span>**Board Information**  $4.1$

- Board Size: 86.36 mm x 76.20 mm
- Board Thickness:
- Number of Layers: 4
- Material: FR-4 High Tg
- Copper Thickness: 1oz (35μm)

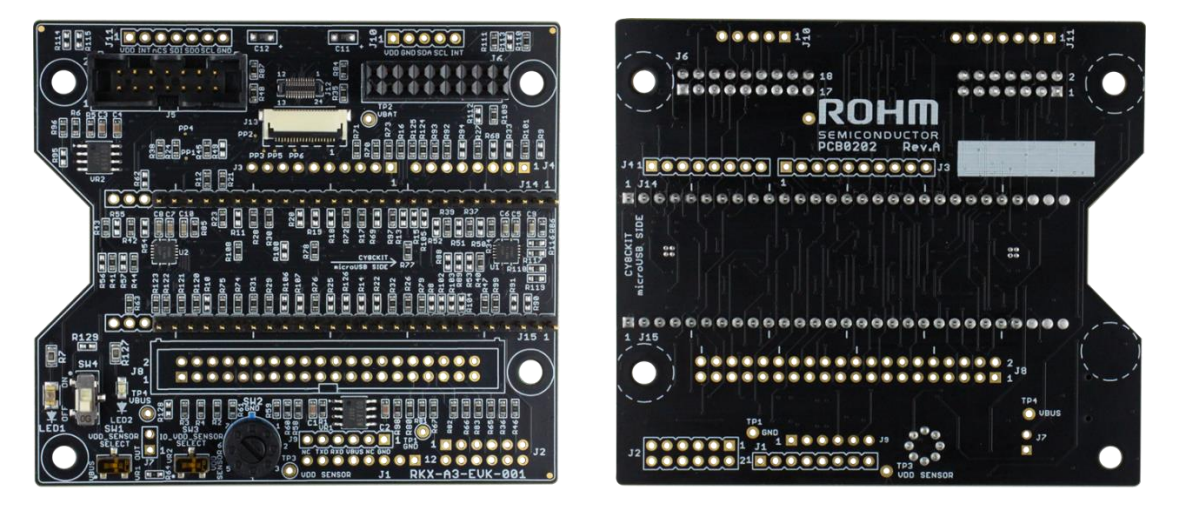

**Front** 

**Back** 

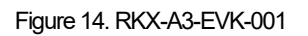

#### <span id="page-14-2"></span>**Schematic Diagram** $4.2$

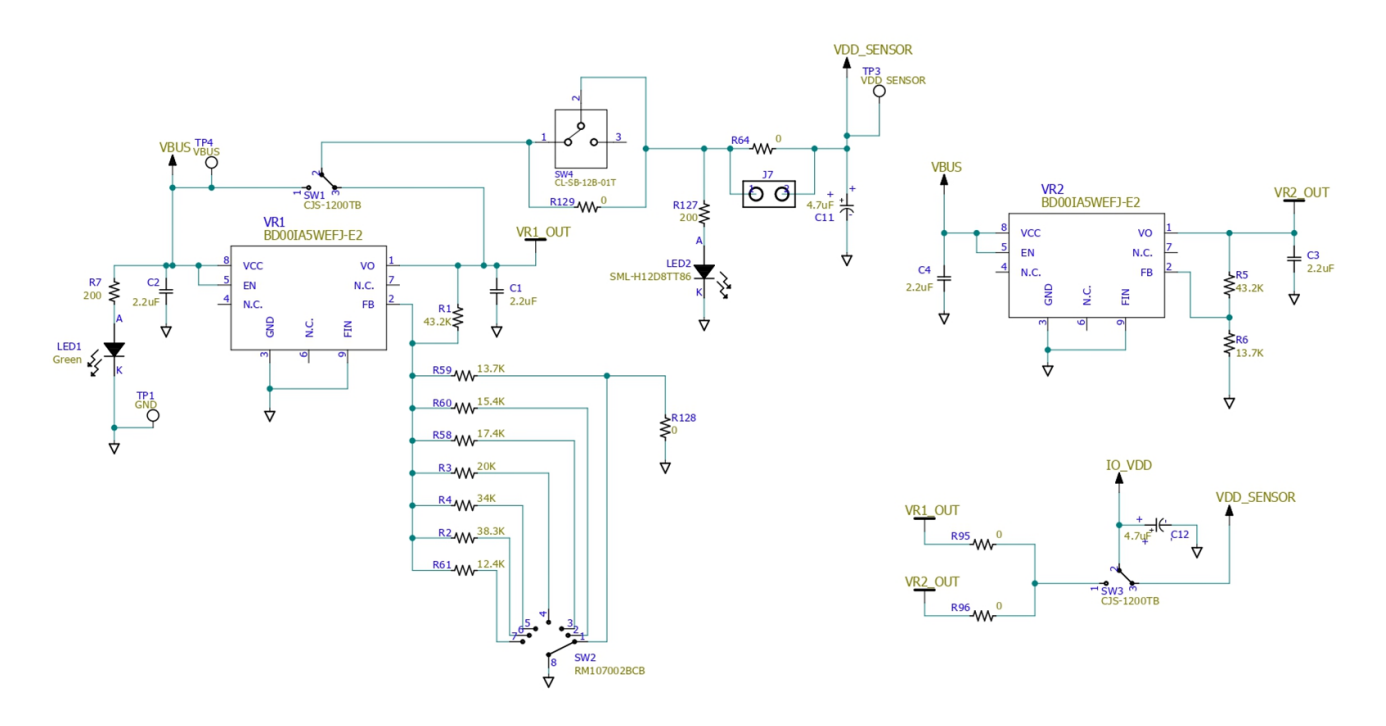

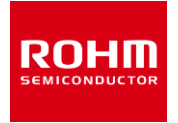

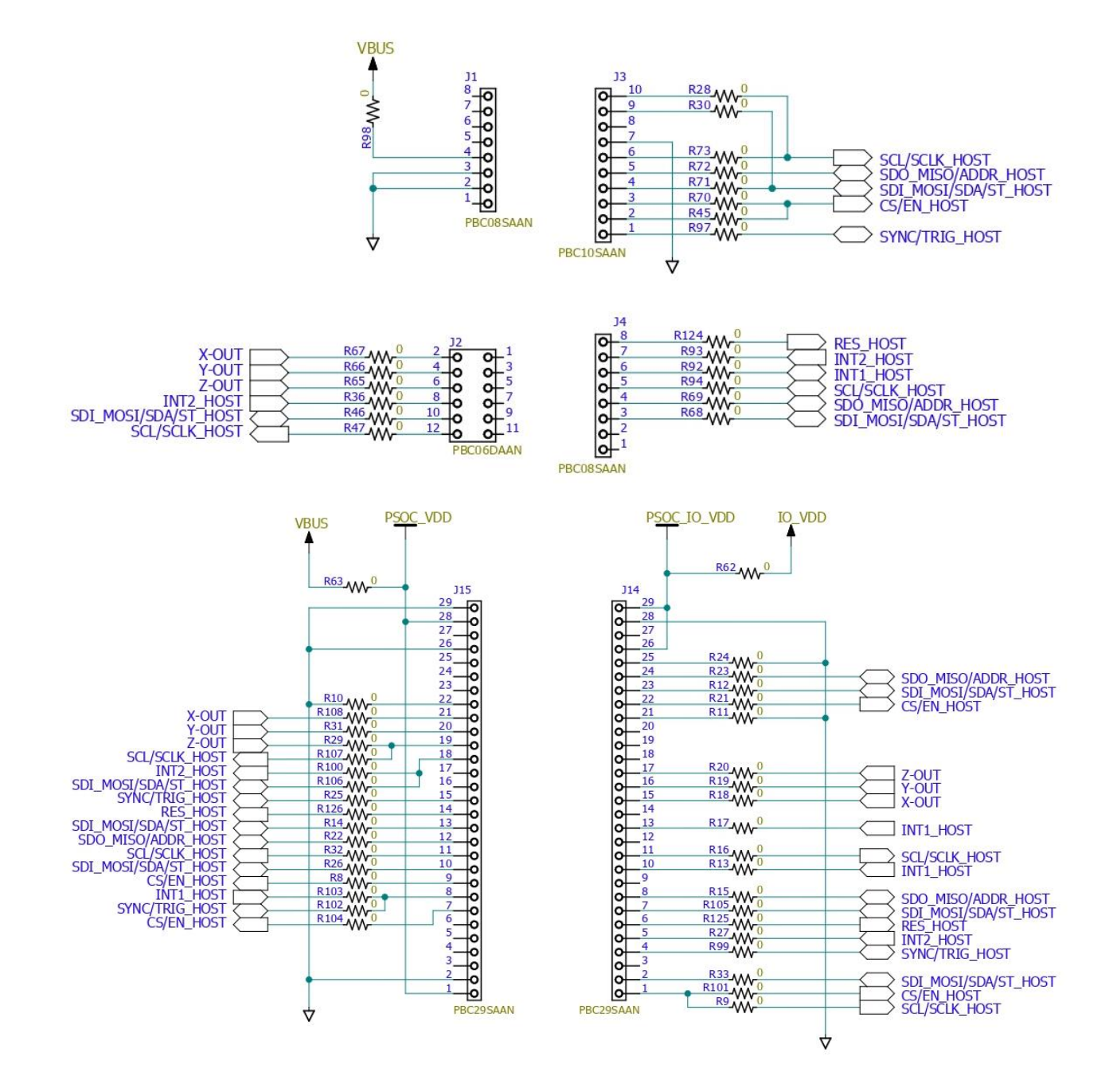

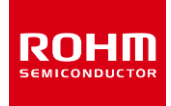

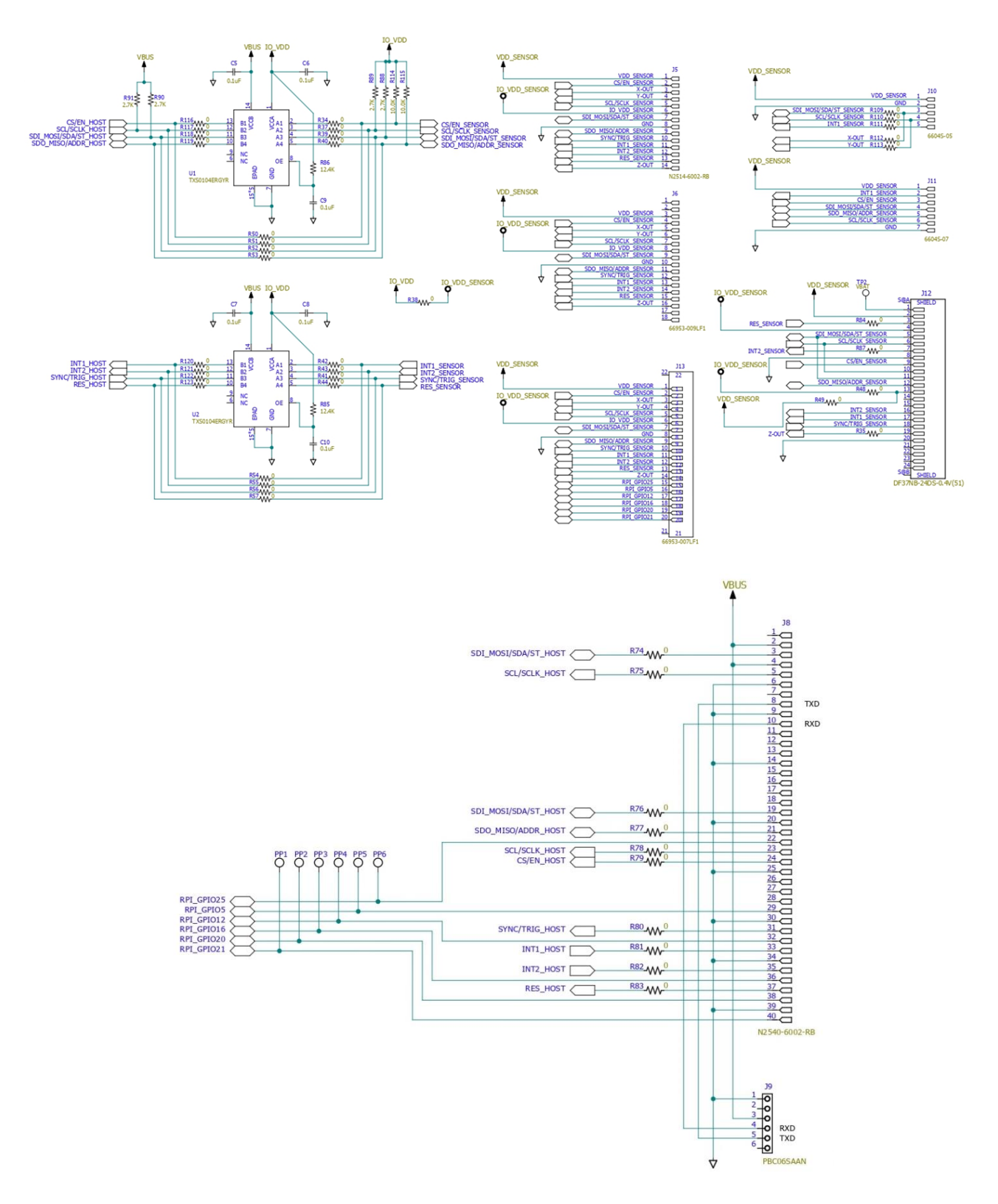

Figure 15. Schematic Diagram of RKX-A3-EVK-001

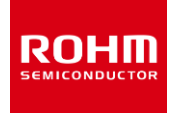

#### <span id="page-17-0"></span>4.3 **Bill of Materials**

#### Table 6. Bill of Materials of RKX-A3-LA-EVK-001

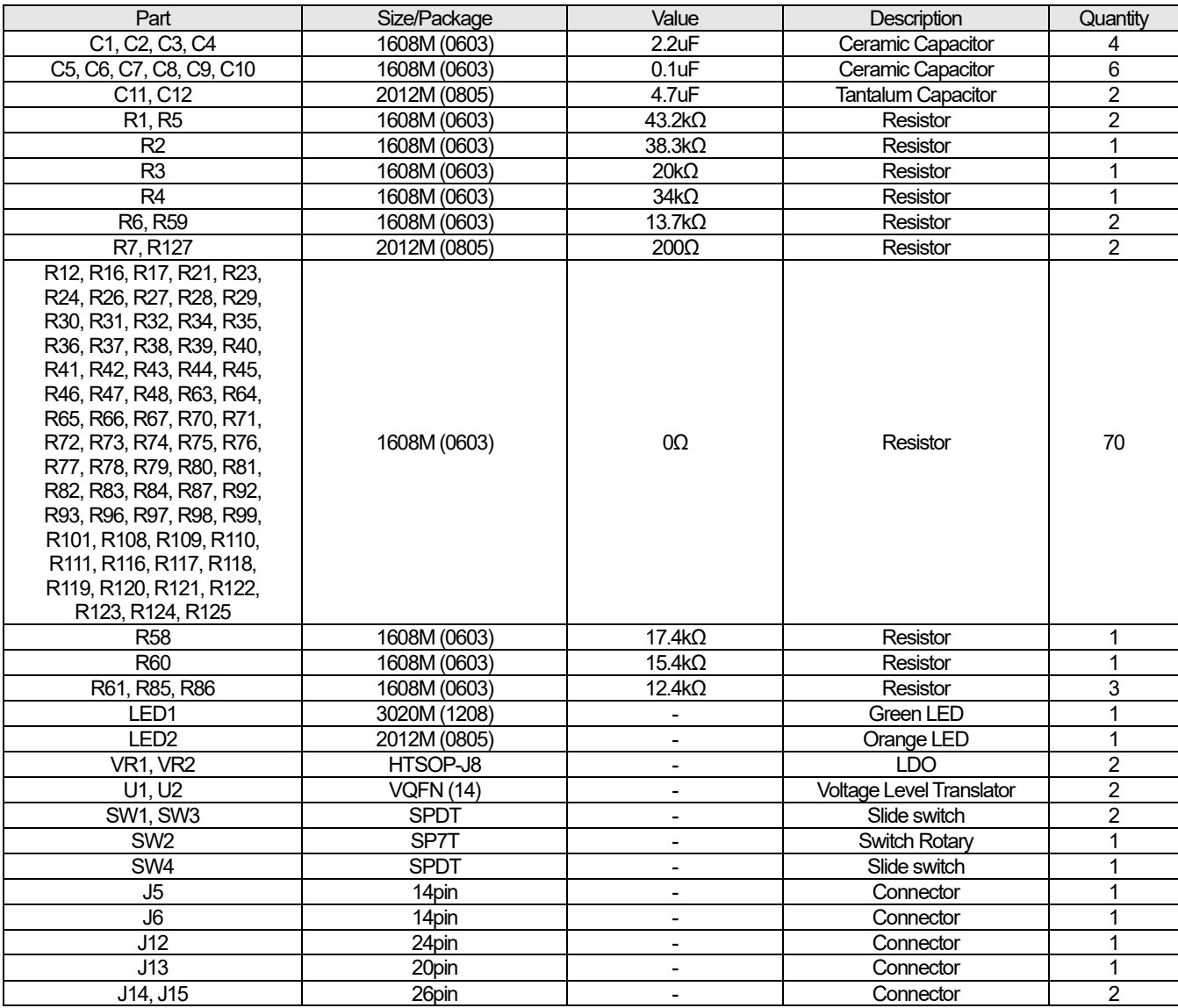

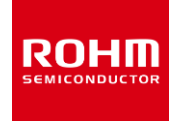

#### <span id="page-18-0"></span>4.4 **Layout (Top View)**

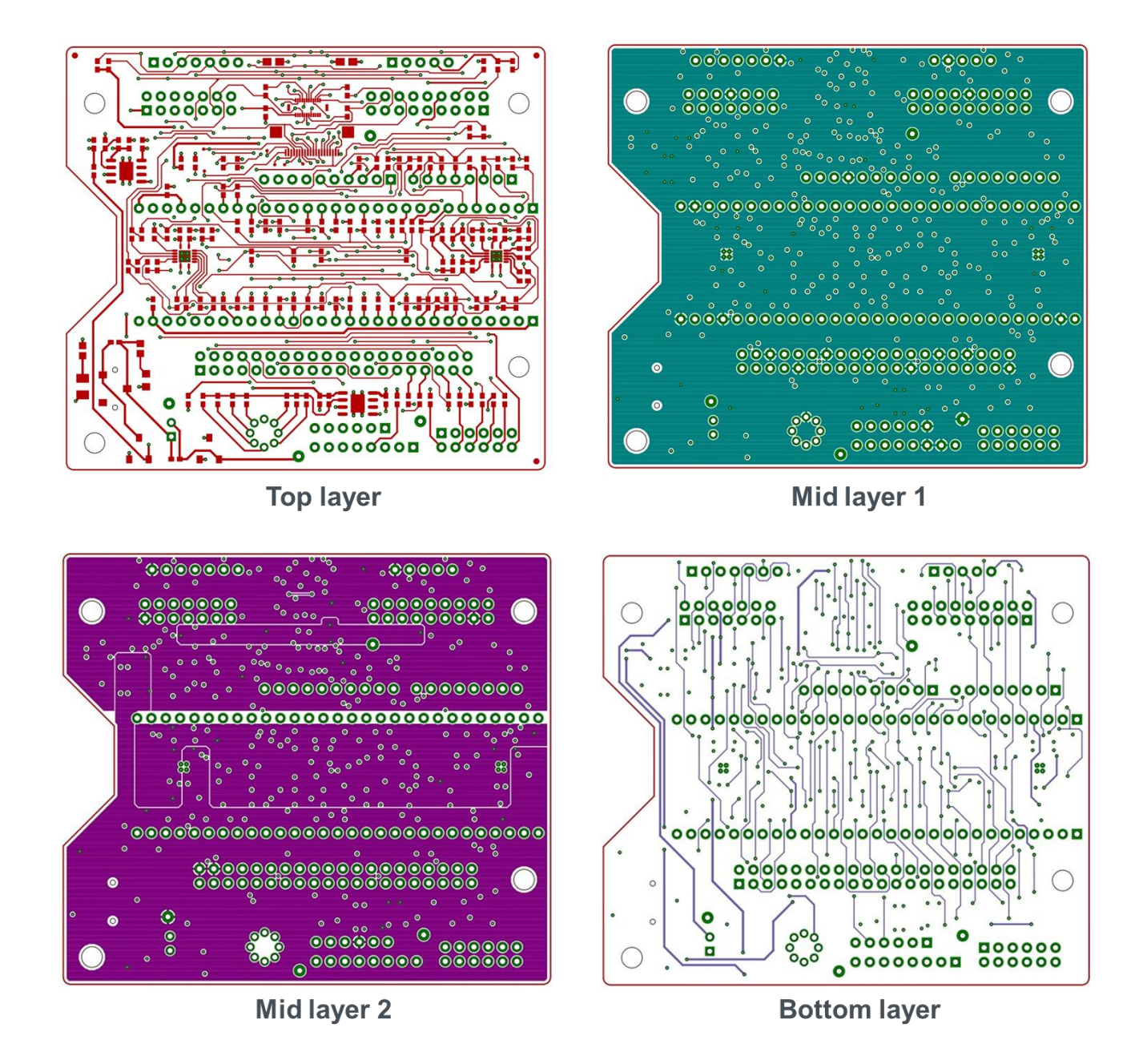

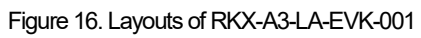

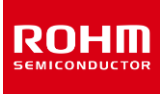

### <span id="page-19-0"></span>**5 Troubleshooting and known issues**

In case of connection problems or an application crash, please check the error log file of the ROHM EVK GUI SW. The default path of this file is: ..\Documents\ROHM\_EVK\_v3\ROHM-EVK-GUI\errorlog.txt

#### <span id="page-19-1"></span> $5.1$ **Communication Troubleshooting**

#### <span id="page-19-2"></span>**5.1.1 RKX-EVK-001 Communication Issues**

The communication between the ROHM EVK GUI SW and RXK-EVK-001 may not work for several reasons. The issue can be related to hardware, software, or both. The following steps can be used as a guidance to troubleshoot such issues.

### **5.1.1.1 "Status: EVK Disconnected" in ROHM EVK GUI SW Status Bar**

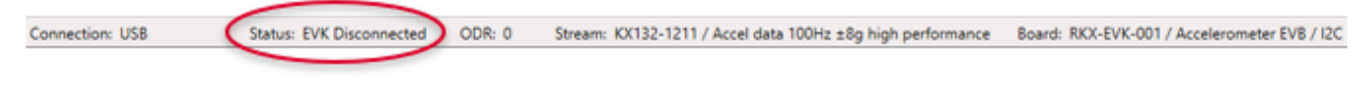

Figure 17. Status Bar, Disconnected

This status means that the ROHM EVK GUI is not connected to the host adapter board.

NOTE: This error example issue is limited for RKX-EVK-001 connections.

If the text "Status: EVK Disconnected" appears in the Status bar, please check the following:

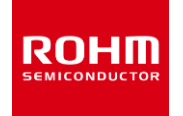

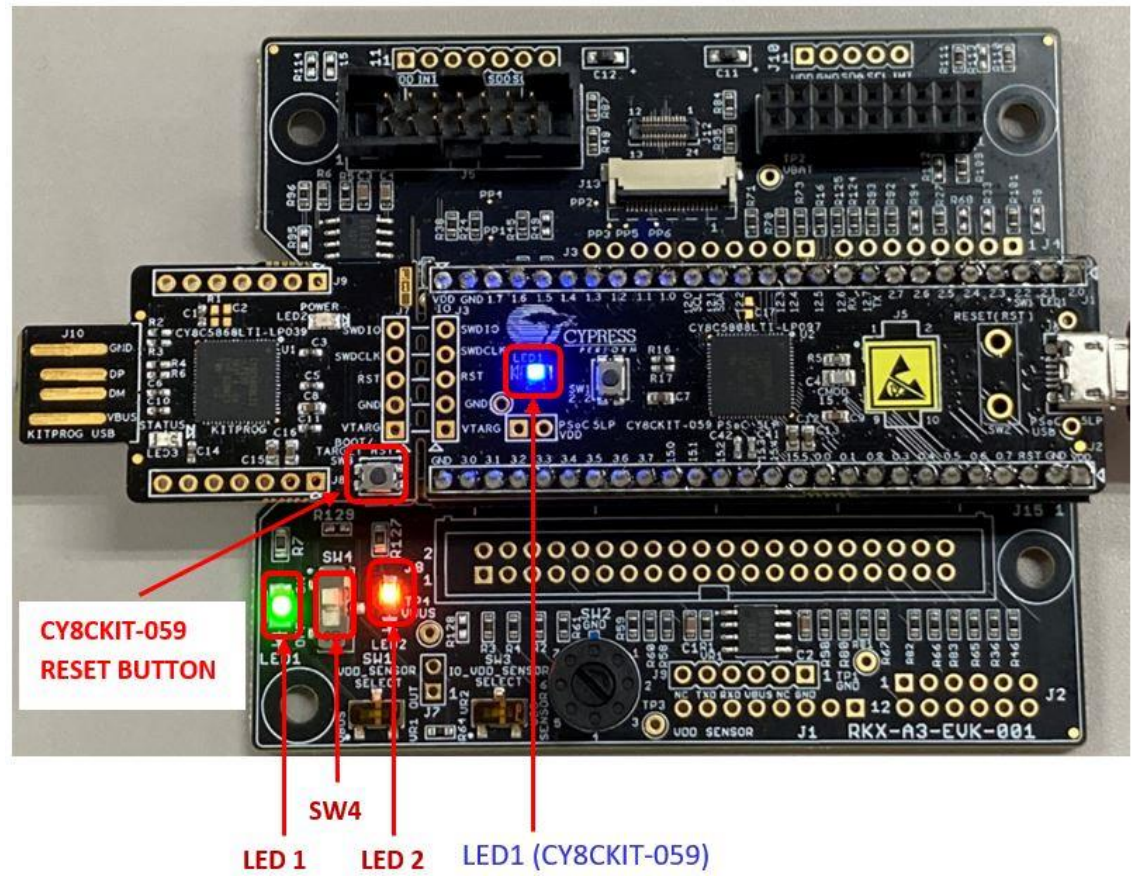

Figure 18. ROHM-EVK-001 status: LED1, SW4, LED2, LED1 (CY8CKIT-059) must be ON

- <span id="page-20-0"></span>1. The **blue** LED1 (CY8CKIT-059) should be constantly ON and not blinking [\(Figure 18\)](#page-20-0)
	- If the **blue** LED1 (CY8CKIT-059) is blinking, the CY8CKIT-059 is not programmed with the ROHM EVK FW. Please program the latest ROHM EVK FW. See (3.1 Firmware Update Procedure in ROHM EVK SW User's Guide) for details.
	- If the **blue** LED1 (CY8CKIT-059) is turned OFF, please try the following:
		- Check that the micro-USB cable is securely connected to the CY8CKIT-059 Prototyping Kit and to the USB port on the PC.
		- Connect to a different USB port on the PC.
		- Replace the micro-USB cable with a new, high quality, USB certified cable.
- 2. The **green** LED1 [\(Figure 18\)](#page-20-0).
	- If the **green** LED1 is OFF but the **blue** LED1 (CY8CKIT-059) is ON:
		- Ensure the CY8CKIT-059 Prototyping Kit is securely connected to the RKX-A3-EVK-001.

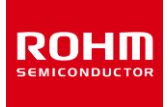

### **5.1.1.2 "Status: No data in stream" in ROHM EVK GUI SW Status Bar**

This status means that the ROHM EVK GUI is not receiving any data from the device stream.

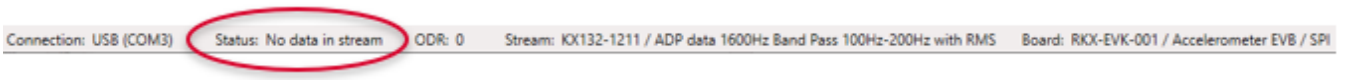

Figure 19. Status Bar, No data

NOTE: This error example issue is limited for RKX-EVK-001 connections.

If the connection status as indicated in the status bar says "No data in stream", the ROHM EVK GUI SW is not receiving any device data. To troubleshoot the issue, please check the following:

This example case is valid for RKX-EVK-001 with an EVB.

- 1. The **orange** LED2 should be ON [\(Figure 18\)](#page-20-0). If the **orange** LED2 is OFF, check the following:
	- Check if the SW4 is in the ON position (i.e., moved up as seen from above) [\(Figure 18\)](#page-20-0).
	- If the SW4 is ON, check that the 7-position rotary switch SW2 [\(Figure 4](#page-3-3) an[d Table 1\)](#page-4-1) is not stuck in the intermediate position. The switch can be turned with a small flat screwdriver [\(Table 1\)](#page-4-1).

NOTE: When using the ROHM EVK GUI SW and the SW4 in the incorrect position, the Help menu item (1.3.9.4 About Host Adapter Board in ROHM EVK SW User's Guide) would still work properly because the information about the host adapter firmware is read out from the CY8CKIT-059 Prototyping Kit, not the sensor.

2. The **orange** LED2 is ON:

• Check if the Stream selected corresponds to the sensor being tested (1.3.6 Stream – Menu in ROHM EVK SW User's Guide).

NOTE: The ROHM EVK GUI SW does not check the value of the WHO-AM-I register. Thus, while the stream for KX132-1211 would work for KX134-1211 and vice versa (although SI values in Raw Data setting will be incorrect), neither of those streams would work if KXTJ3 sensor is connected and vice-versa.

- Evaluation sensor board is securely connected to the ROHM EVK EVB either directly or with the ribbon cable [\(Figure 11](#page-9-3)*)*.
- Press the CY8CKIT-059 Reset Button [\(Figure 18\).](#page-20-0) Wait a few seconds. If the status changes to "Connected", press the "Streaming" button.
- Unplug the CY8CKIT-059 Prototyping Kit from the PC and plug it backin. Wait a few seconds. If the status changes to "Connected", press the "Streaming" button.
- Close the ROHM EVK GUI SW. Unplug the CY8CKIT-059 Prototyping Kit from the PC. Plug in the CY8CKIT-059 Prototyping Kit and restart the ROHM EVK GUI SW.

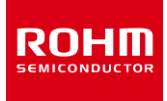

#### <span id="page-22-0"></span>**5.1.2 USB performance issues**

- USB communication may miss device data samples or the USB connection is lost randomly: Use good quality USB cables which are USB certified.
- USB performance is not good on all Windows machines. The root cause is yet unknown.

#### <span id="page-22-1"></span> $52$ **"EVK Mismatch" – state with the ROHM EVK GUI SW**

This error means that the firmware version is not compatible with the board configuration.

NOTE: This error example issue is limited for RKX-EVK-001 connections. For example, if the "EVK Mismatch" pop-up window appears you should check the "errorlog.txt".

If you can find following text in the errorlog.txt: ####################### [ERROR] EVK Mismatch - state detected: "board 04ADC 10 RKX-EVK-001 spi 0" does not support the protocol version (2.0) of the firmware. Supported protocol versions in board config: [ "2.4", "3.1" ] ########################

#### <span id="page-22-2"></span>5.3 **ODR accuracy and Timestamping**

- ROHM EVK GUI SW timestamping is done on a PC, and it is not accurate with high ODRs. This influences the delta time statistics.
- The real-time ODR shown in the ROHM EVK GUI SW may show fluctuating and be off the nominal ODR value. If the value is within ~10% of the nominal value, the behavior is normal and can be due to a combination of factors such as fluctuation of the actual sensor ODR due to internal oscillator jitter, as well as the timestamping error mentioned above. For cases where the ODR value is either significantly lower or higher than the nominal value, and "ODR has not reached the target value" pop-up window appears, see section (1.6.3 ODR has not reached the target value pop-up window in ROHM EVK SW User's Guide) for details.

#### <span id="page-22-3"></span>5.4 **.NET installation related problem**

• If an error message shown in [\(Figure 20\)](#page-23-1) appears, the Windows .NET installation is not up-to-date or working as expected. Please run the Windows update or install the required .Net version manually to resolve the issue.

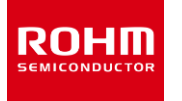

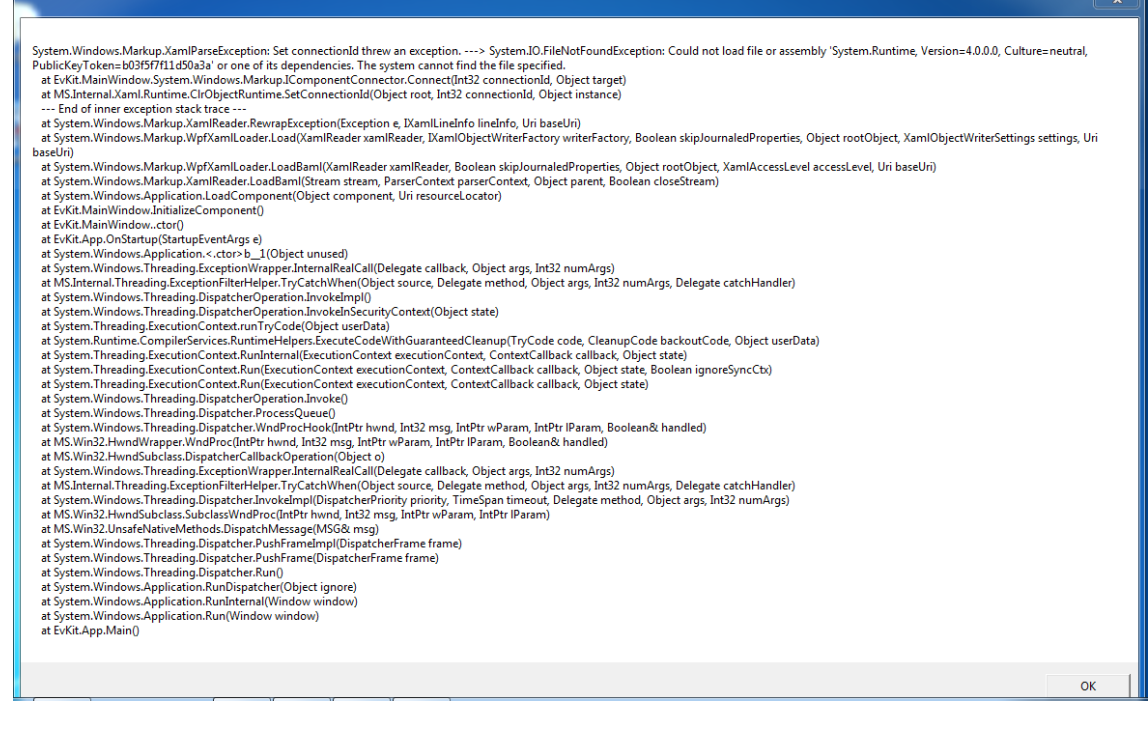

Figure 20.A Windows error message example which indicates that Windows .NET installation is out-of-date

#### <span id="page-23-1"></span><span id="page-23-0"></span> $5.5$ **Desktop shortcuts may not work properly**

• Sometimes after installation the desktop shortcuts will not work. To overcome this, please uninstall and reinstall the application again to a different destination directory.

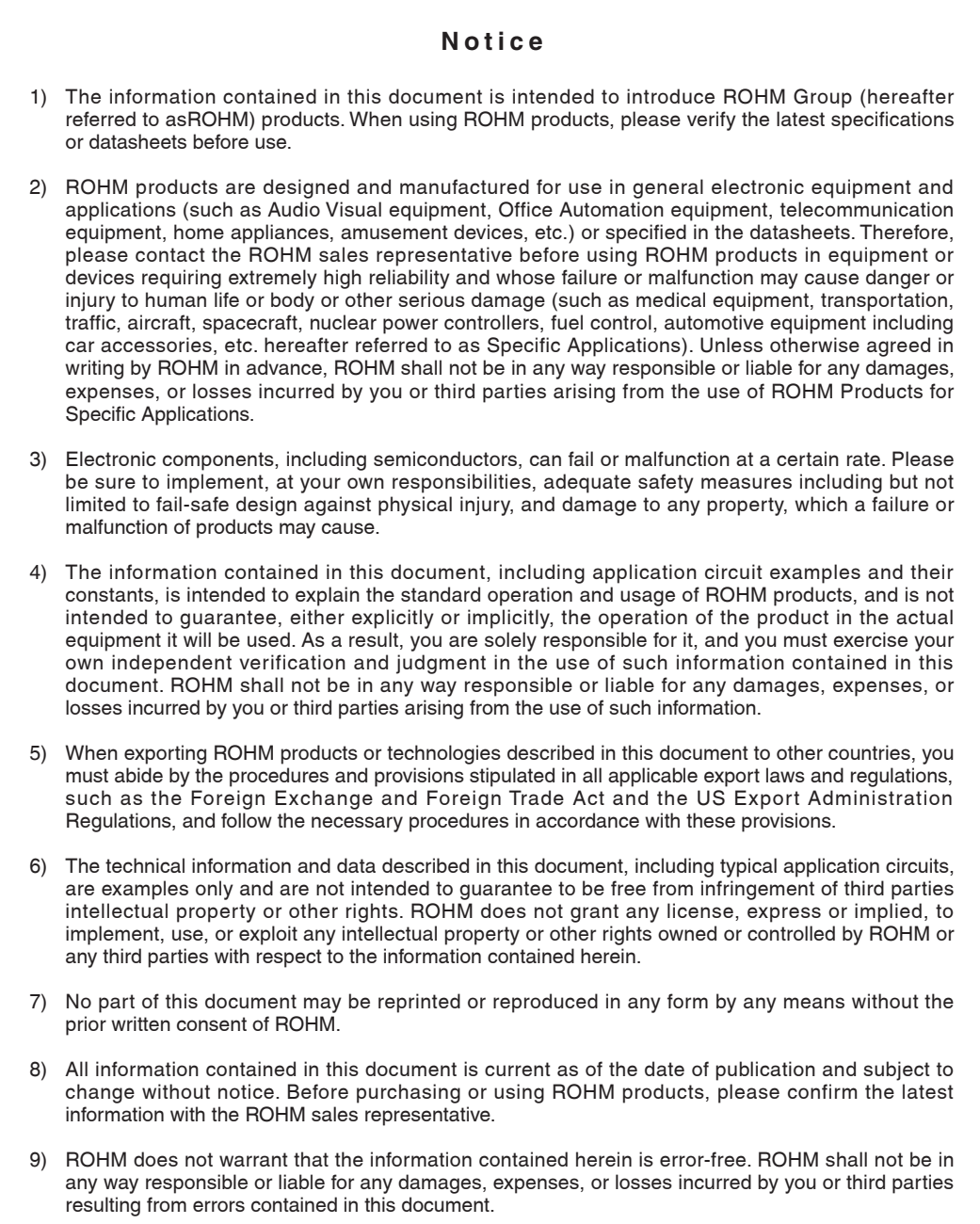

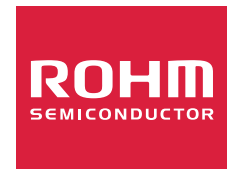

Thank you for your accessing to ROHM product informations. More detail product informations and catalogs are available, please contact us.

# ROHM Customer Support System

https://www.rohm.com/contactus